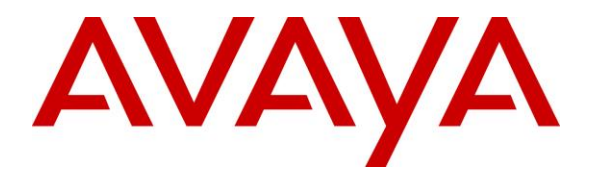

**Avaya Solution & Interoperability Test Lab**

# **Application Notes for DATEL UCCS Click-to-Dial with Avaya IP Office 9.0 – Issue 1.0**

#### **Abstract**

These Application Notes describe the configuration steps required for DATEL UCCS Clickto-Dial to interoperate with Avaya IP Office 9.0. DATEL UCCS is a contact center management solution, and Click-to-Dial is an optional component that provides agents the ability to launch outbound calls by highlighting telephone numbers and pressing hot key combinations.

In the compliance testing, DATEL UCCS Click-to-Dial used the TAPI Make Call functionality from Avaya IP Office to launch outbound calls on behalf of agents.

Information in these Application Notes has been obtained through DevConnect compliance testing and additional technical discussions. Testing was conducted via the DevConnect Program at the Avaya Solution and Interoperability Test Lab.

### **1. Introduction**

These Application Notes describe the configuration steps required for DATEL UCCS Click-to-Dial to interoperate with Avaya IP Office 9.0. DATEL UCCS is a contact center management solution, and Click-to-Dial is an optional component that provides agents the ability to launch outbound calls by highlighting telephone numbers and pressing hot key combinations.

In the compliance testing, DATEL UCCS Click-to-Dial used the TAPI 2 Make Call functionality from Avaya IP Office to launch outbound calls on behalf of agents that are running the DATEL UCCS Business Edition Widgets client application. Agents used the telephones connected to Avaya IP Office to manually hear the call progress tones.

Click-to-Dial can support telephone numbers from applications such as web browsers, emails, spreadsheets, databases, text documents, etc. Non-numeric characters were stripped from the highlighted telephone number, and any required network prefixes can be pre-pended to the telephone number by Click-to-Dial before sending to Avaya IP Office.

# **2. General Test Approach and Test Results**

The feature test cases were performed manually. The outbound calls were initiated by agents and launched by UCCS Click-to-Dial. Necessary user actions such as answer and drop were performed manually from the agent telephones to test the various call scenarios.

The serviceability test cases were performed manually by disconnecting and reconnecting the Ethernet cable to the UCCS server.

DevConnect Compliance Testing is conducted jointly by Avaya and DevConnect members. The jointly-defined test plan focuses on exercising APIs and/or standards-based interfaces pertinent to the interoperability of the tested products and their functionalities. DevConnect Compliance Testing is not intended to substitute full product performance or feature testing performed by DevConnect members, nor is it to be construed as an endorsement by Avaya of the suitability or completeness of a DevConnect member's solution.

### **2.1. Interoperability Compliance Testing**

The interoperability compliance test included feature and serviceability testing.

The feature testing focused on verifying the following scenarios from UCCS Click-to-Dial: incomplete number, invalid number, ring no answer, voicemail coverage, no route available, busy, spreadsheet, email, web browser, text document, internal call, local call, long distance, special characters, and multiple agents.

The serviceability testing focused on verifying the ability of UCCS Click-to-Dial to recover from adverse conditions, such as disconnecting and reconnecting the Ethernet connection to the UCCS server.

#### **2.2. Test Results**

All test cases were executed and passed.

#### **2.3. Support**

Technical support on UCCS Click-to-Dial can be obtained through the following:

- **Phone:** (724) 940-0400
- **Email:** [support@datel-group.com](mailto:support@datel-group.com)

### <span id="page-3-0"></span>**3. Reference Configuration**

The configuration used for the compliance testing is shown below.

These Application Notes assume the basic UCCS Business Edition integration with IP Office using TFTP and DevLink are already in place according to [2] and will not be described.

The detailed administration of general contact center devices such as hunt groups and agents are assumed to be in place, and are not covered in these Application Notes.

In the compliance testing, UCCS Click-to-Dial launched outbound calls on behalf of two agent users shown below.

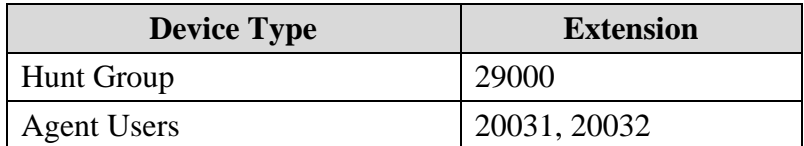

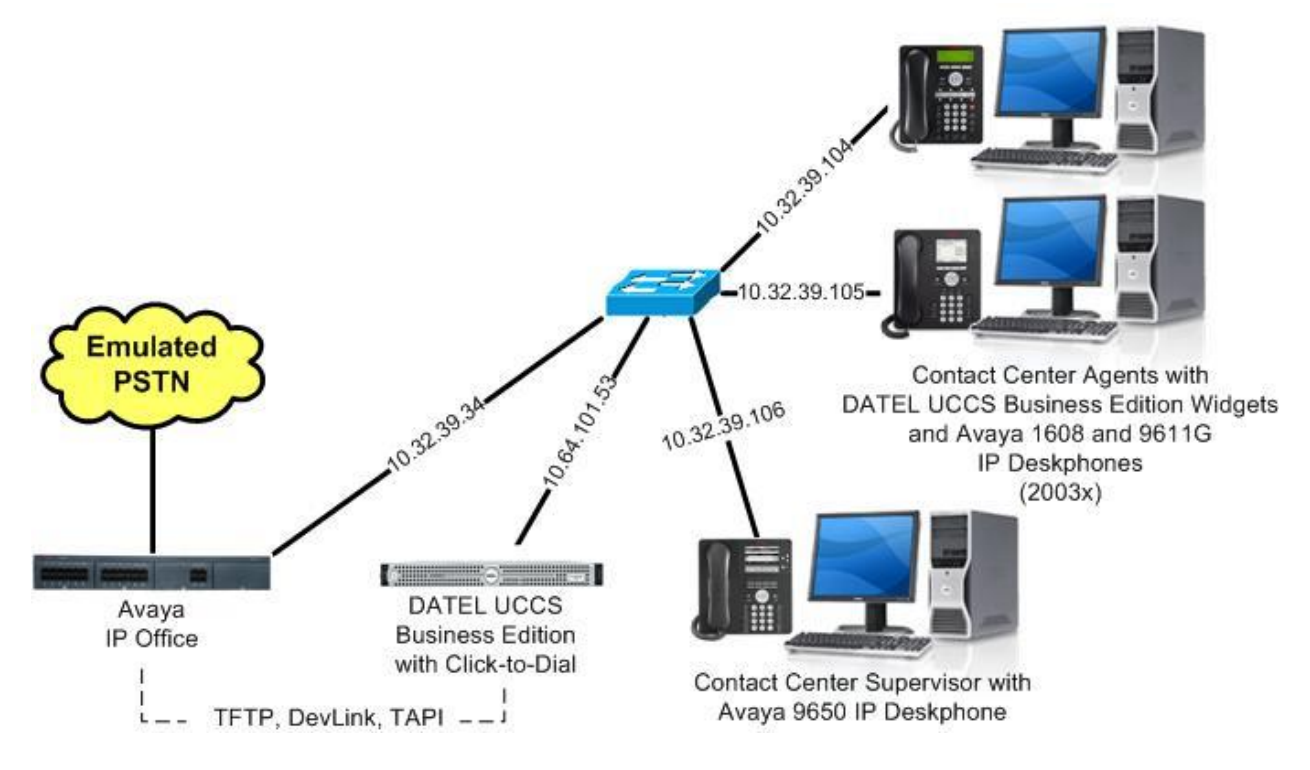

**Figure 1: Compliance Testing Configuration**

# **4. Equipment and Software Validated**

The following equipment and software were used for the sample configuration provided:

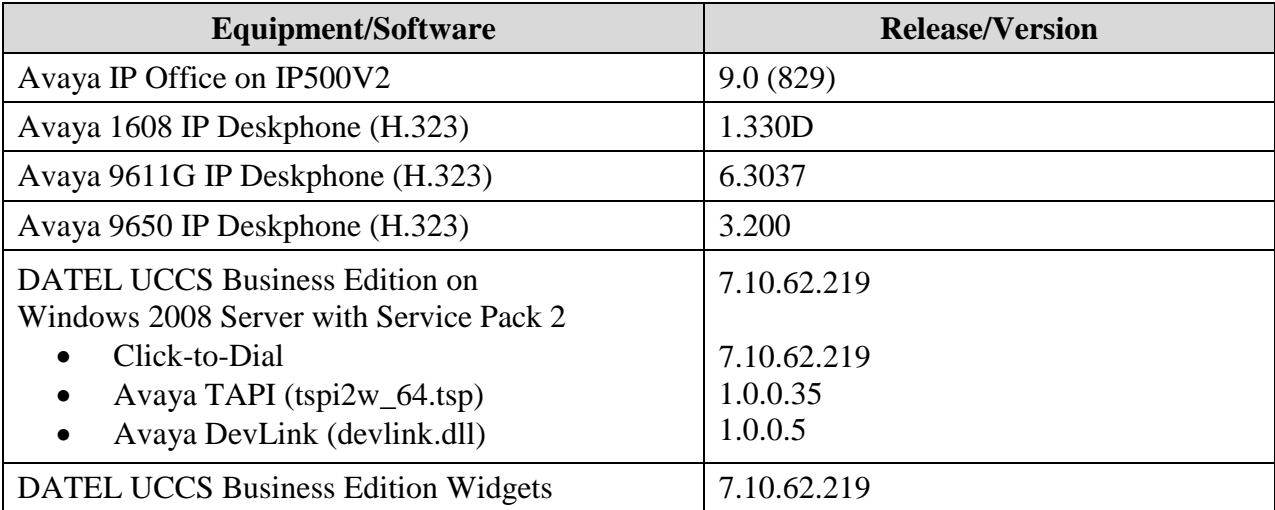

*Testing was performed with IP Office 500 V2 R9.0, but it also applies to IP Office Server Edition R9.0. Note that IP Office Server Edition requires an Expansion IP Office 500 V2 R9.0 to support analog or digital endpoints or trunks. IP Office Server Edition does not support TAPI Wave or Group Voicemail.*

# **5. Configure Avaya IP Office**

This section provides the procedures for configuring IP Office. The procedures include the following areas:

- Verify license
- Obtain agent user data

#### **5.1. Verify License**

From a PC running the IP Office Manager application, select **Start**  $\rightarrow$  **All Programs**  $\rightarrow$  **IP Office**  $\rightarrow$  **Manager** to launch the application. Select the proper IP Office system, and log in using the appropriate credentials.

The **Avaya IP Office R9 Manager** screen is displayed. From the configuration tree in the left pane, select **License** to display a list of licenses in the right pane. Verify that there is a license for **CTI Link Pro** and that the **Status** is "Valid", as shown below.

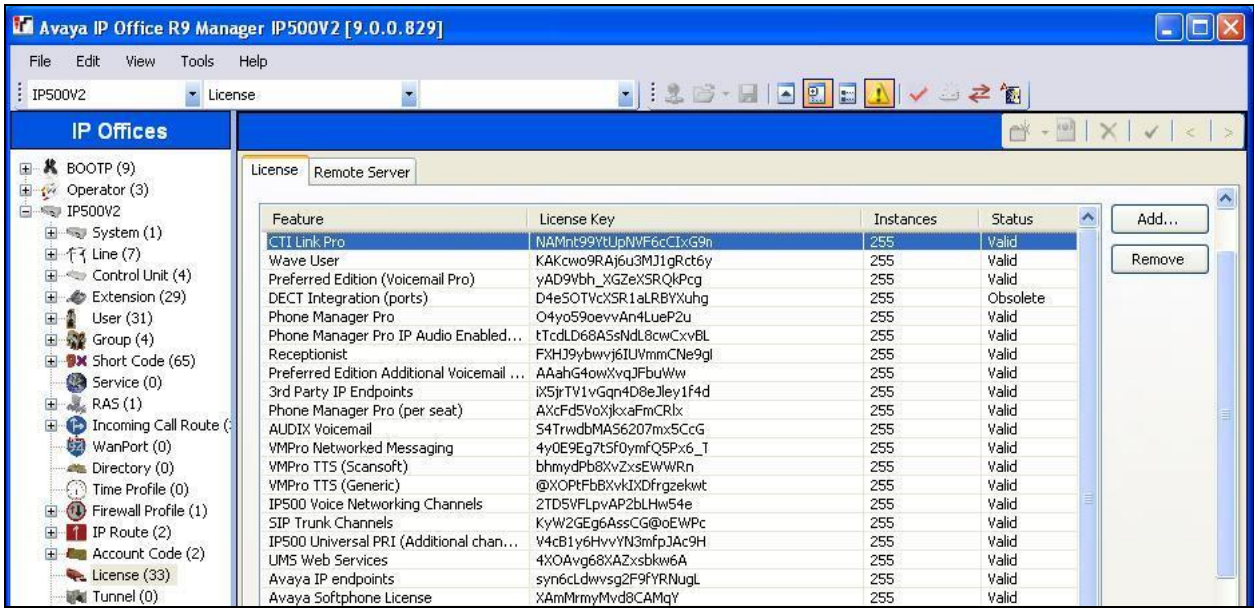

### <span id="page-6-0"></span>**5.2. Obtain Agent User Data**

From the configuration tree in the left pane, select the first agent user from **Section [3](#page-3-0)**, in this case "20031". Make a note of the **Name** and **Extension** values, which will be used later to configure UCCS Click-to-Dial.

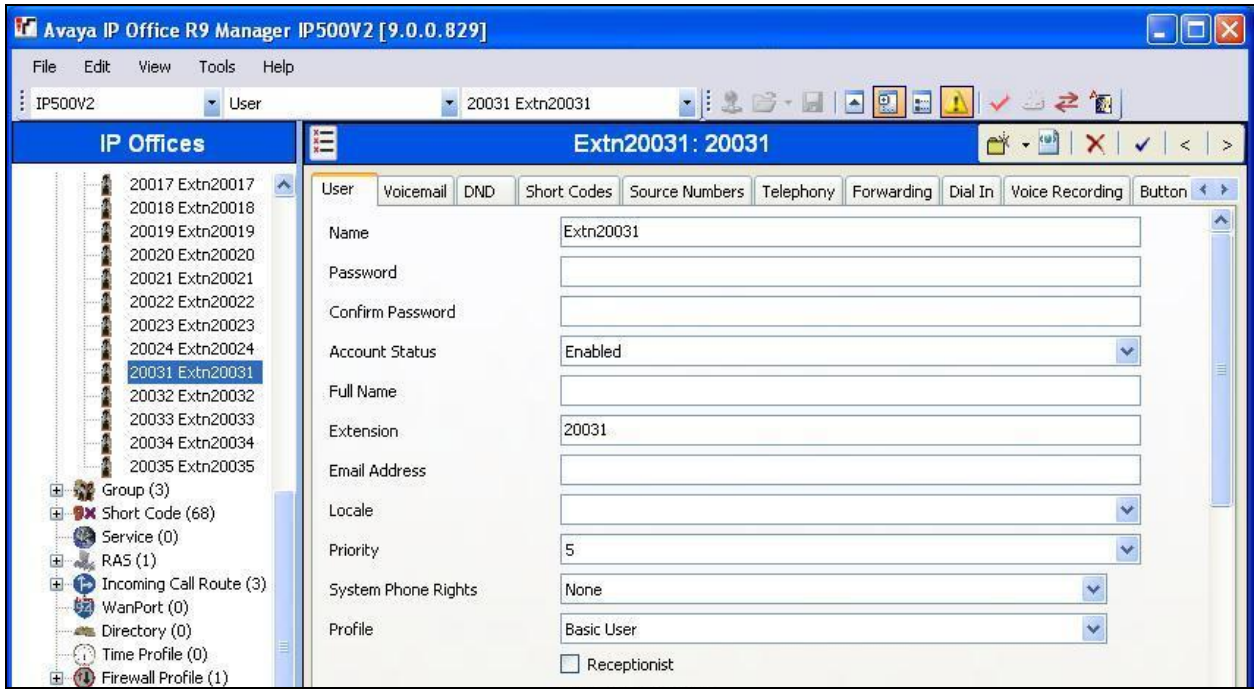

Repeat this section for all agent users from **Section [3](#page-3-0)**.

# **6. Configure DATEL UCCS Click-to-Dial**

This section provides the procedures for configuring UCCS Click-to-Dial. The procedures include the following areas:

- Administer TAPI driver
- Launch web interface
- Administer users
- Administer user data
- Administer routing
- Administer licensing

The configuration of UCCS Click-to-Dial is typically performed by DATEL support technicians. The procedural steps are presented in these Application Notes for informational purposes.

#### **6.1. Administer TAPI Driver**

From the UCCS server, select **Start**  $\rightarrow$  **All Programs**  $\rightarrow$  **Control Panel**  $\rightarrow$  **Phone and Modem,** to display the **Location Information** screen. Enter the proper area code and any other pertinent data.

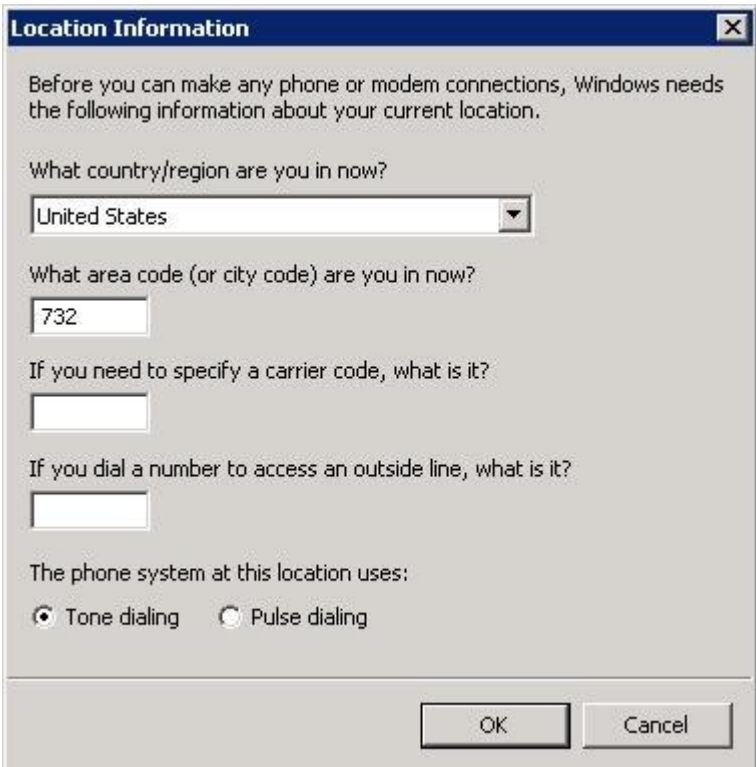

The **Phone and Modem** screen is displayed next. Select the **Advanced** tab, followed by **Avaya IP Office TAPI2 Service Provider**, as shown below. Click **Configure**.

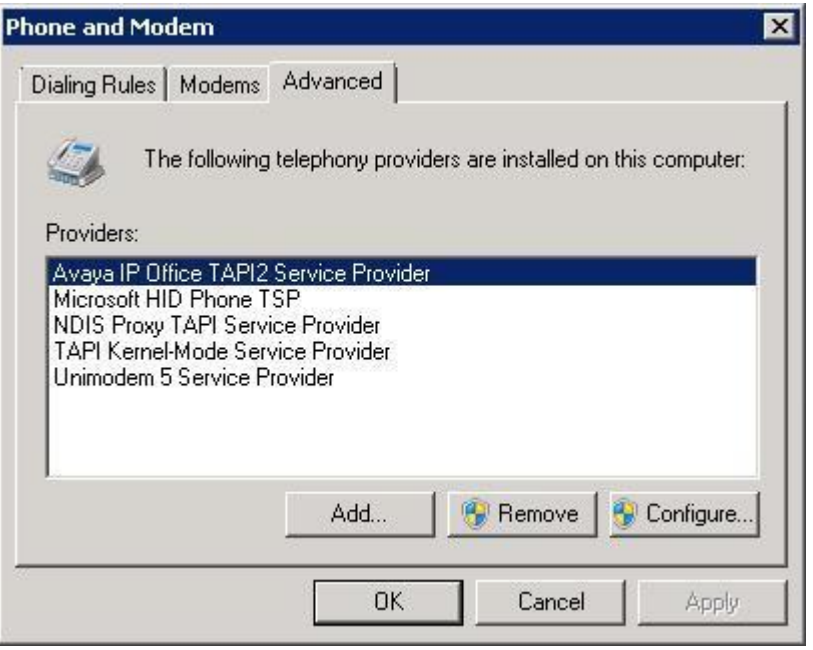

The **Avaya TAPI2 configuration** screen is displayed. For **Switch IP Address**, enter the IP address of IP Office. Select the radio button for **Third Party**, and enter the IP Office password into the **Switch Password** field.

Reboot the UCCS server.

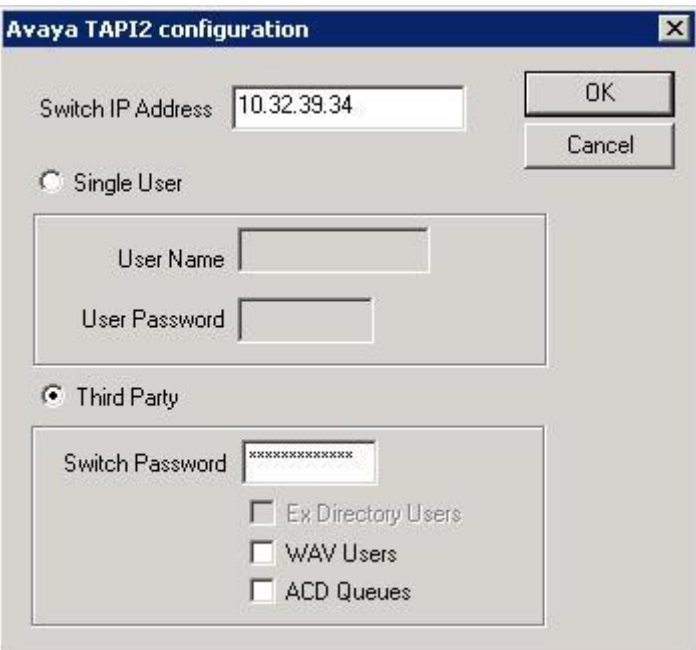

Solution & Interoperability Test Lab Application Notes ©2014 Avaya Inc. All Rights Reserved.

#### **6.2. Launch Web Interface**

Access the web-based interface by using the URL "http://ip-address/callsweet" in an Internet browser window, where "ip-address" is the IP address of the UCCS server. The **Log In** screen is displayed as shown below. Log in using the appropriate credentials.

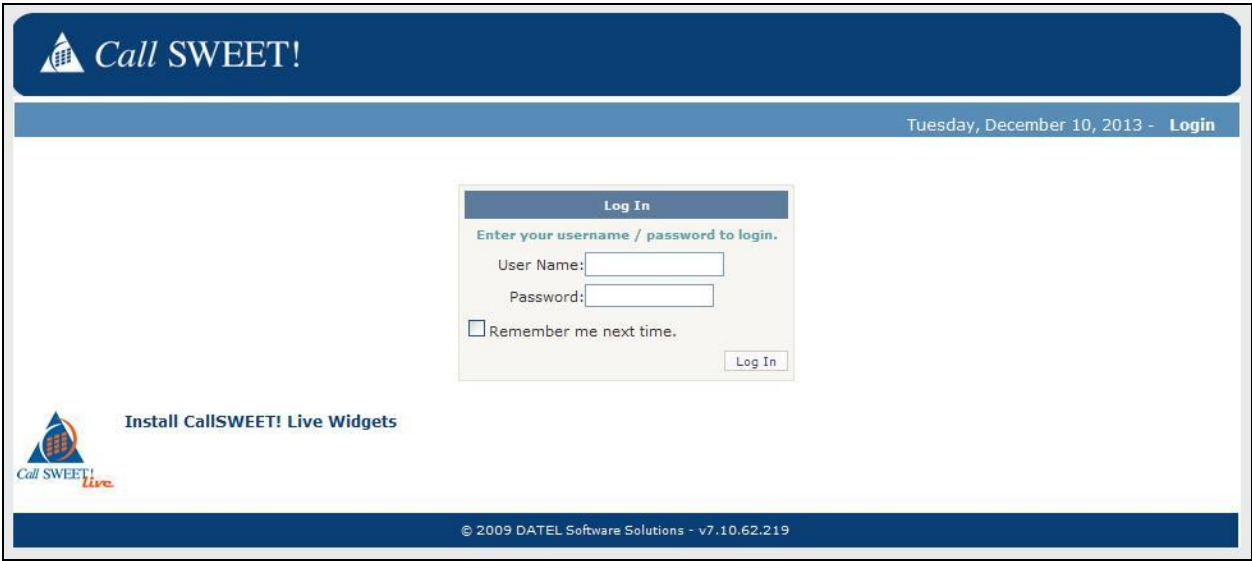

The screen below is displayed. Expand **CallSWEET! Live** in the left pane, and select **Home CallSWEET!** Live  $\rightarrow$  Configuration / Tools  $\rightarrow$  CallSWEET! Live Config as shown below.

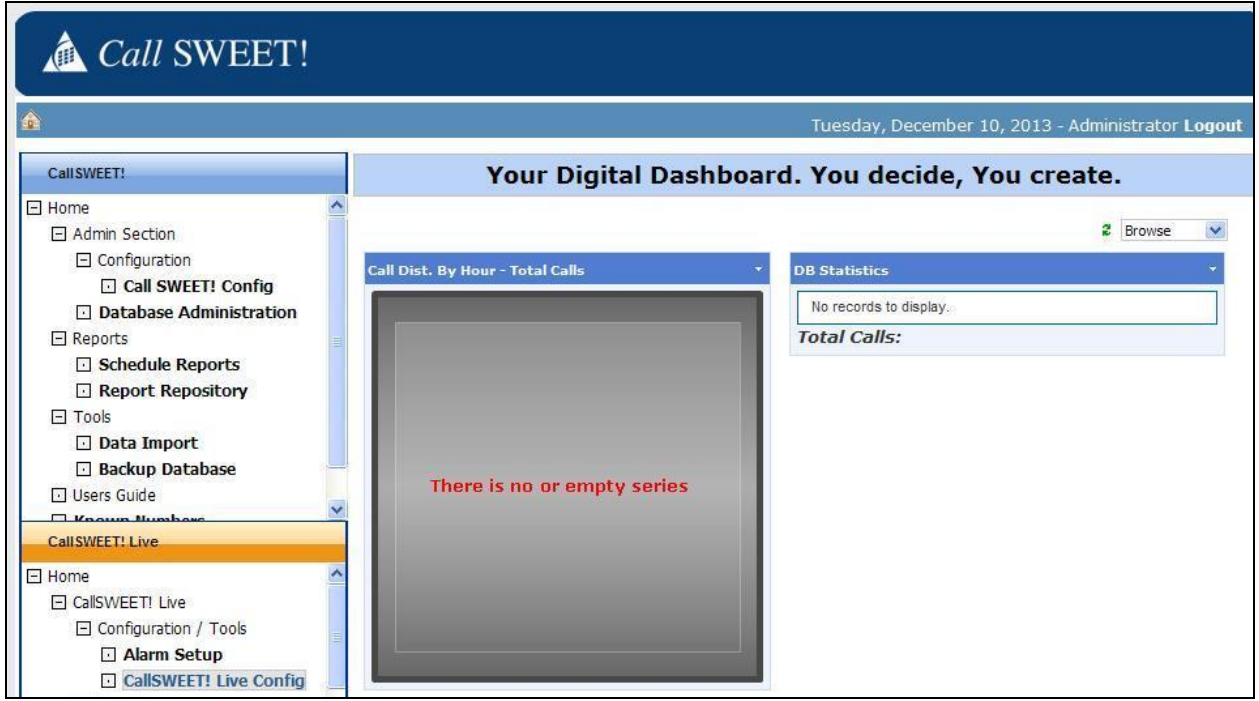

#### <span id="page-10-0"></span>**6.3. Administer Users**

The **Call** *SWEET!* **Configuration** screen is displayed. Select the **System / Report Users** tab, and click **Add new record** to add a new user.

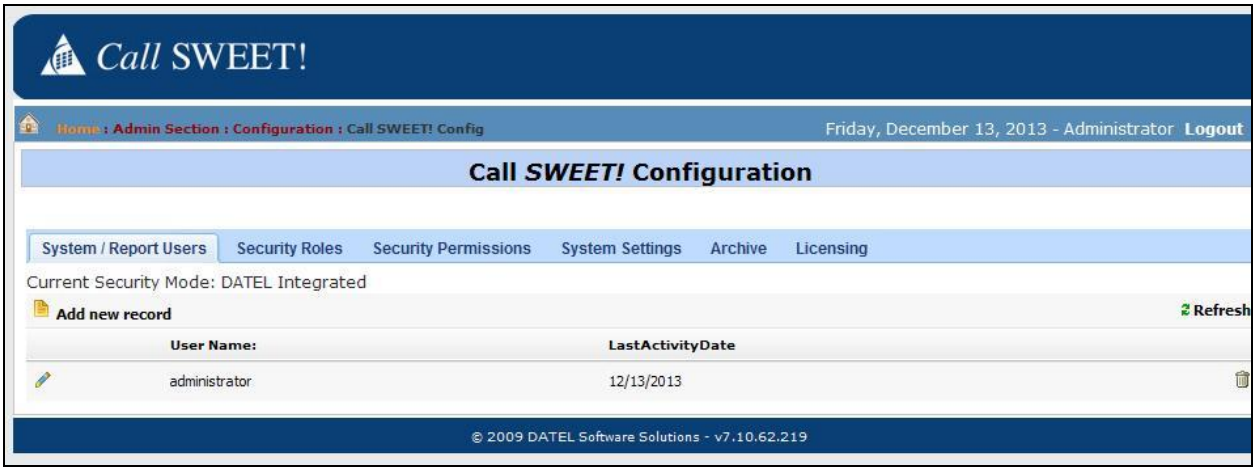

The **Call** *SWEET!* **Configuration** screen is updated with the **Modify User Account** sub-section shown below.

For **Username**, **Password**, and **Password Again**, enter the desired credentials for the first agent user from **Section [3](#page-3-0)**.

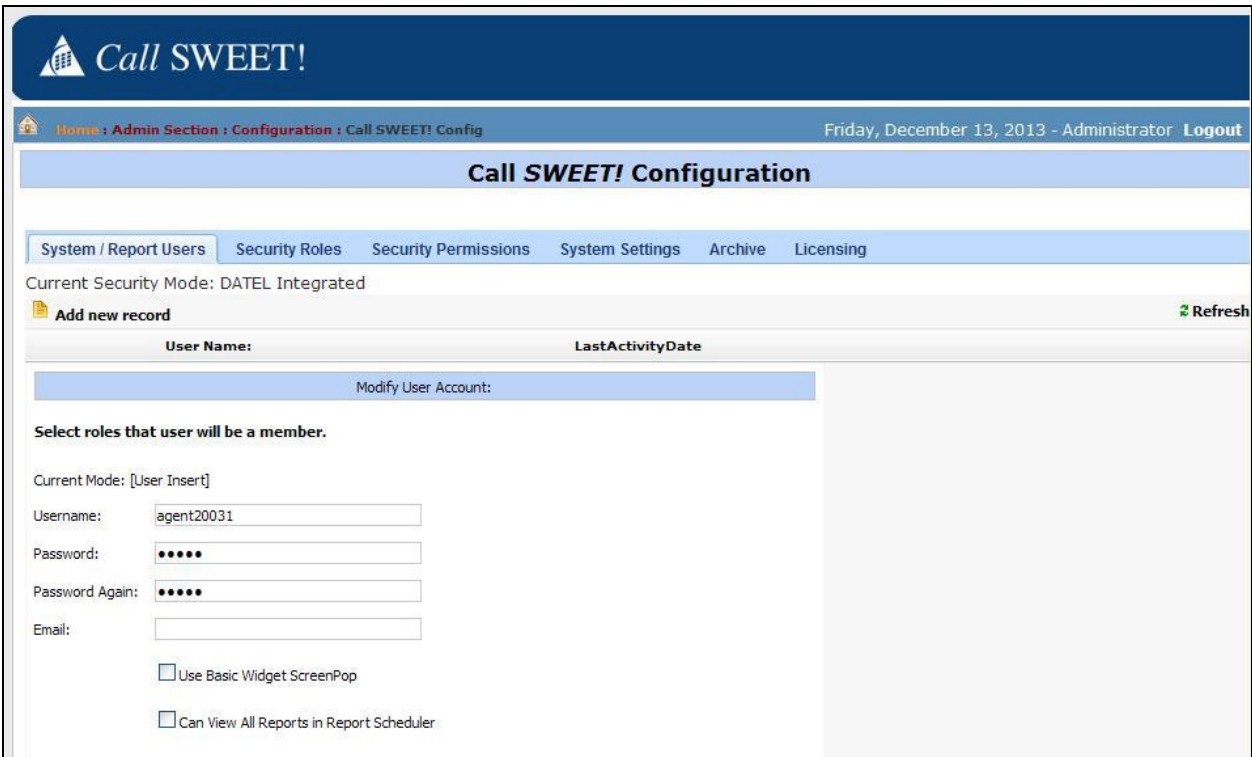

Repeat this section for all agent users. In the compliance testing, two agent users were configured as shown below.

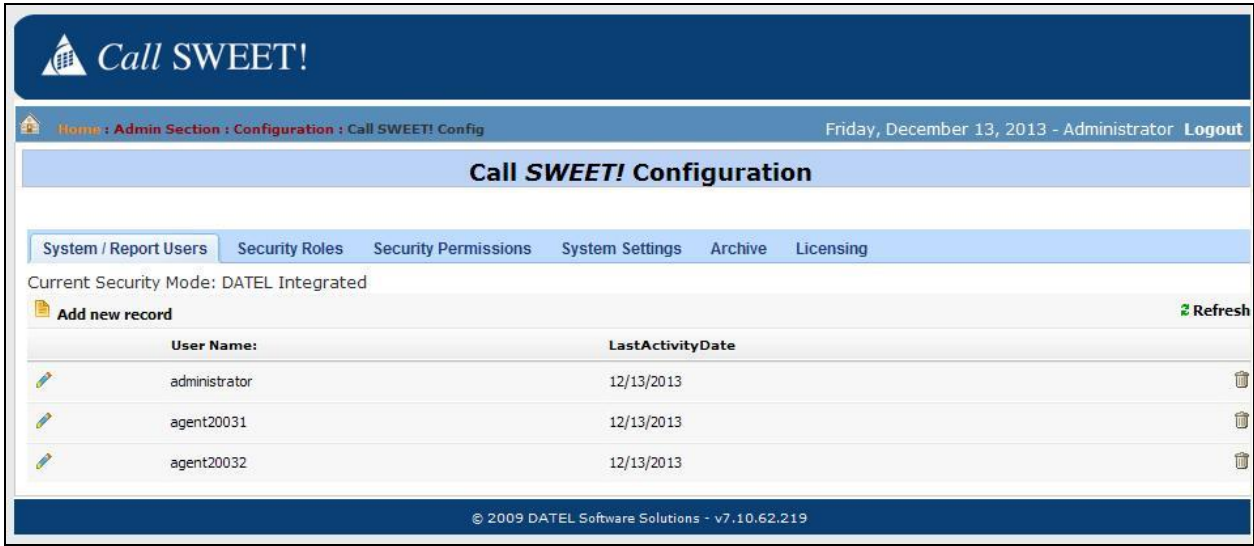

#### **6.4. Administer User Data**

Select the pencil icon associated with the first agent user, in this case "agent20031". The **Call**  *SWEET!* **Configuration** screen is updated with the **Modify User Account** sub-section. For **Extension** and **Agent Id**, enter the corresponding agent user extension and name from **Section [5.2](#page-6-0)** respectively. For **Security Roles**, select the desired role. Repeat this section for all users from **Section [6.3](#page-10-0)**.

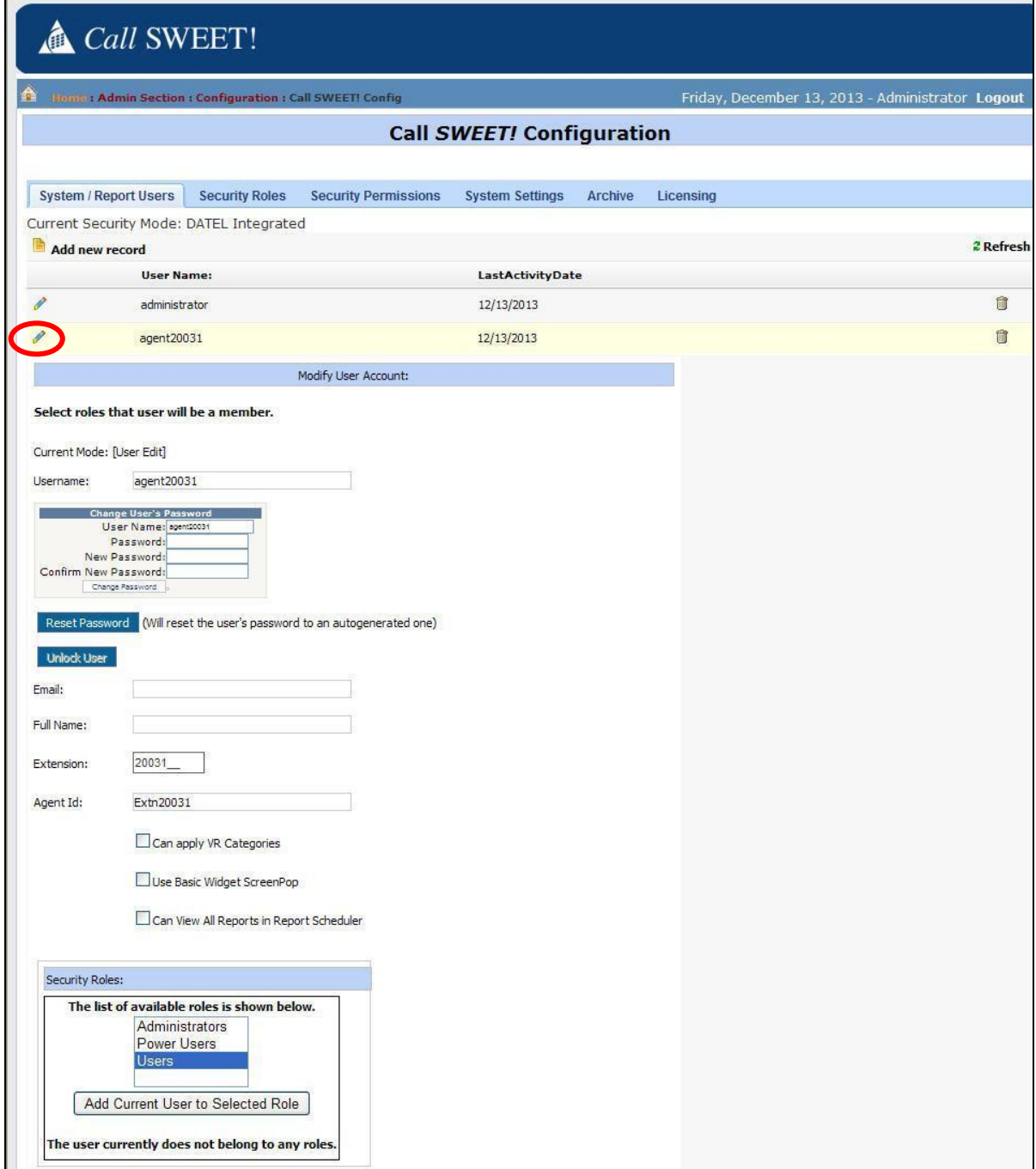

### **6.5. Administer Routing**

Click on the **Home** icon to return to the home screen show below. Expand **CallSWEET! Live**  in the left pane, and select **Home**  $\rightarrow$  **CallSWEET!** Live  $\rightarrow$  Configuration / Tools  $\rightarrow$ **CallSWEET! Live Config**.

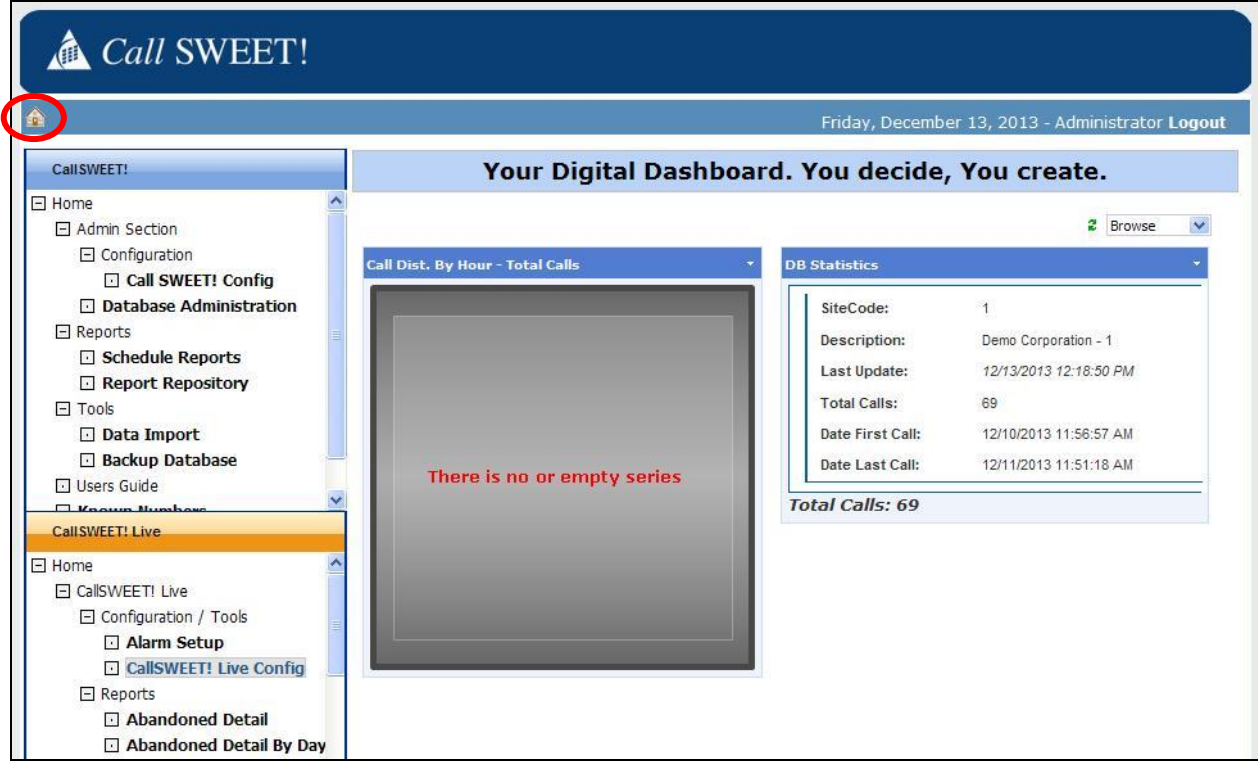

The **Call** *SWEET!* **Live Configuration** screen is displayed. Select the **App Config** tab. In the **Click2Dial Setup** sub-section, configure the parameters to match the network routing plan.

In the compliance testing, Click-to-Dial dialed all telephone numbers as is without pre-pending any digits. Note that when **Local Area Codes** is configured, then Click-to-Dial will strip matching area code from the highlighted telephone number prior to sending to IP Office.

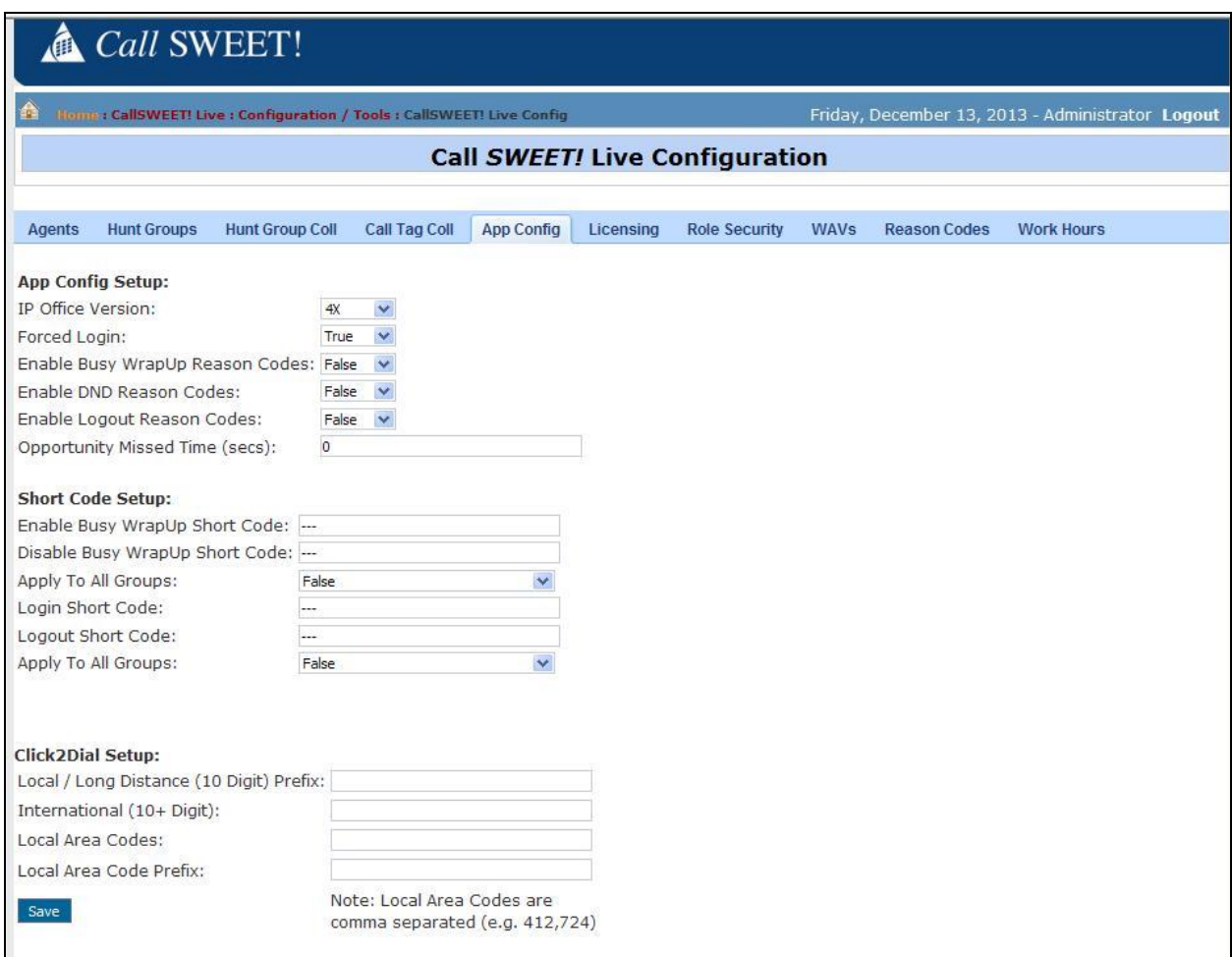

#### **6.6. Administer Licensing**

Select the **Licensing** tab from the top menu, followed by the **Click 2 Dial** sub-tab.

In the **Configure CallSWEET! Live Click 2 Dial Licensing** sub-section, verify that there are sufficient licenses.

In the **Select Click 2 Dial Users** sub-section, select the desired users from **Available Users**, and use the right arrow to move to **Click2Dial Enabled Users**.

In the compliance testing, both agent users from **Section [6.3](#page-10-0)** were enabled with the feature.

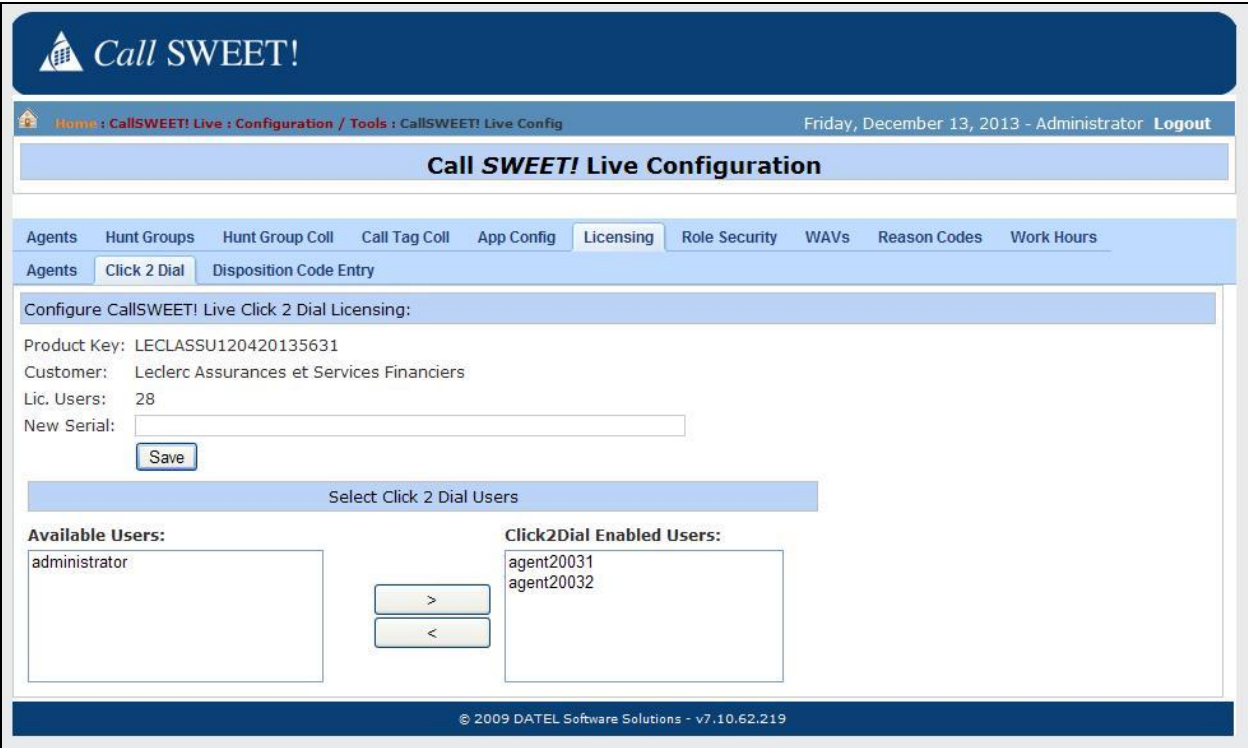

### **7. Verification Steps**

This section provides the tests that can be performed to verify proper integration between IP Office and UCCS Click-to-Dial.

From the agent PC running the UCCS Business Edition Widgets application, select **Start**  $\rightarrow$  **All Programs**  $\rightarrow$  **CallSWEET!** Live – Widgets  $\rightarrow$  Call SWEET! Live – Widgets to launch the application. Log in using the appropriate credentials from **Section [6.3](#page-10-0)**.

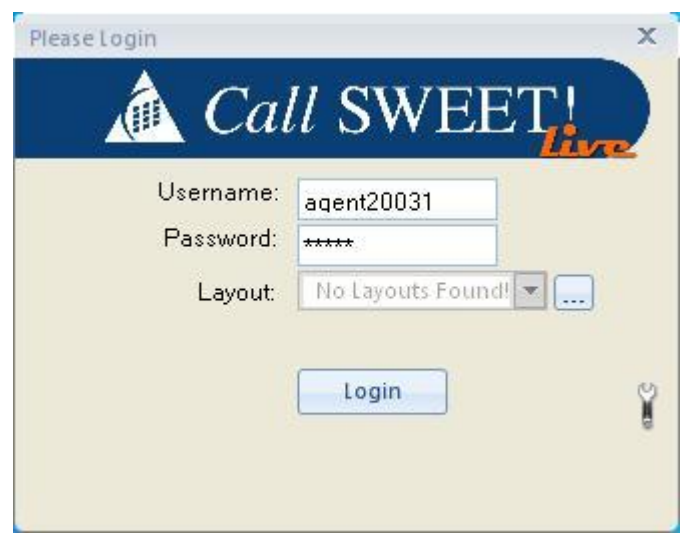

The **Call SWEET!** Live – Widgets screen is displayed. Select **Config**  $\rightarrow$  **Preferences** from the top menu, as shown below.

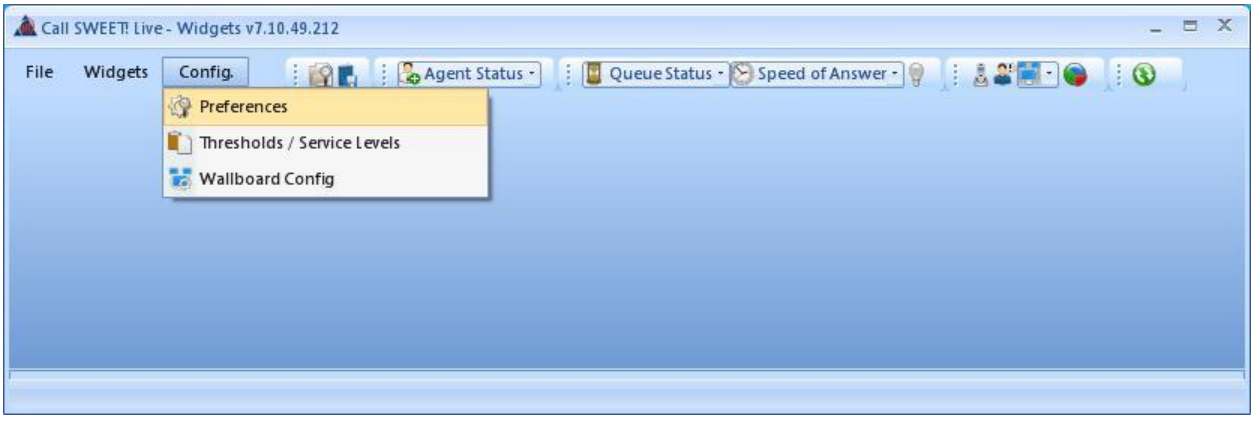

The **Configure Widgets** screen is displayed. Select **User Config** from the left pane to display **Click 2 Dial Setup** in the right pane.

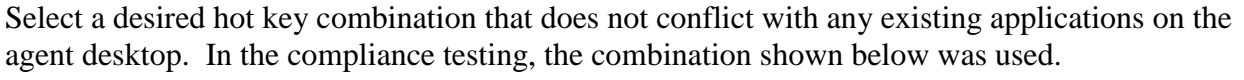

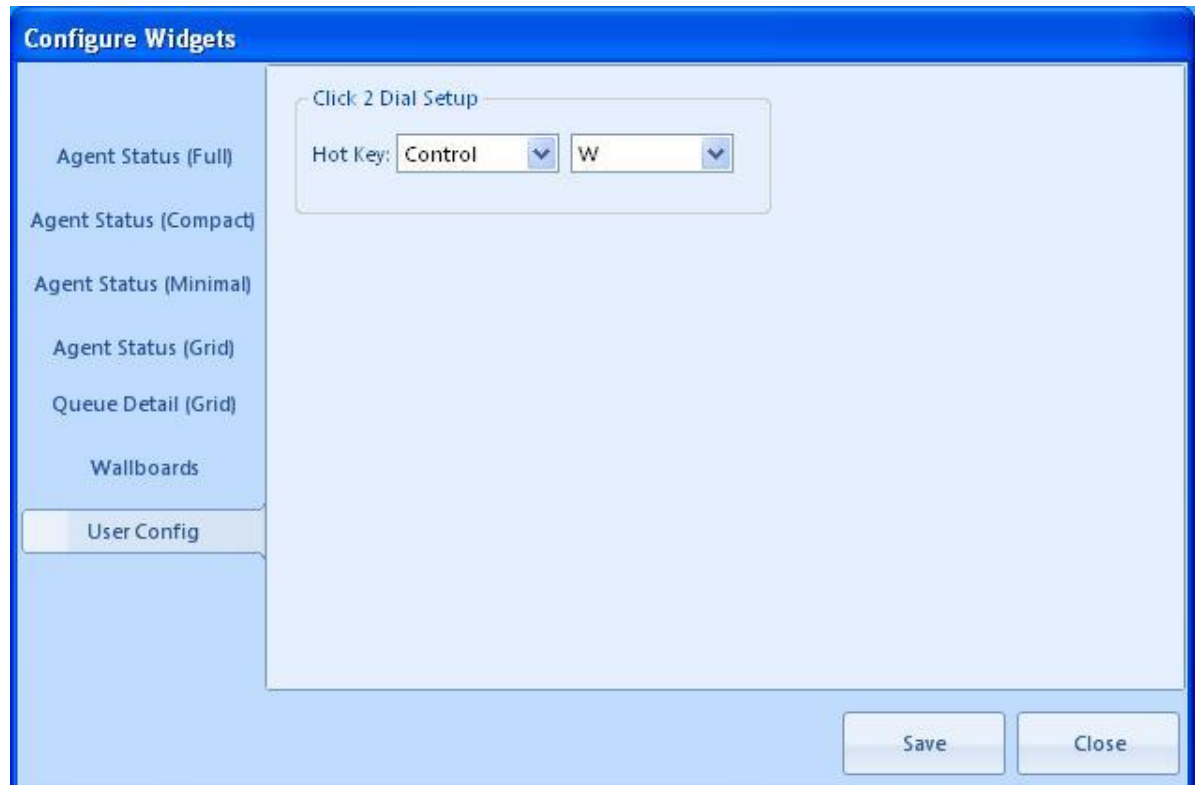

Highlight a PSTN telephone number in a supported application such as WordPad, and enter the defined key combination from above to launch the call. Verify that alerting is occurring at both the PSTN destination and at the agent telephone. Answer the call at both ends, and verify that there is two-way talk path.

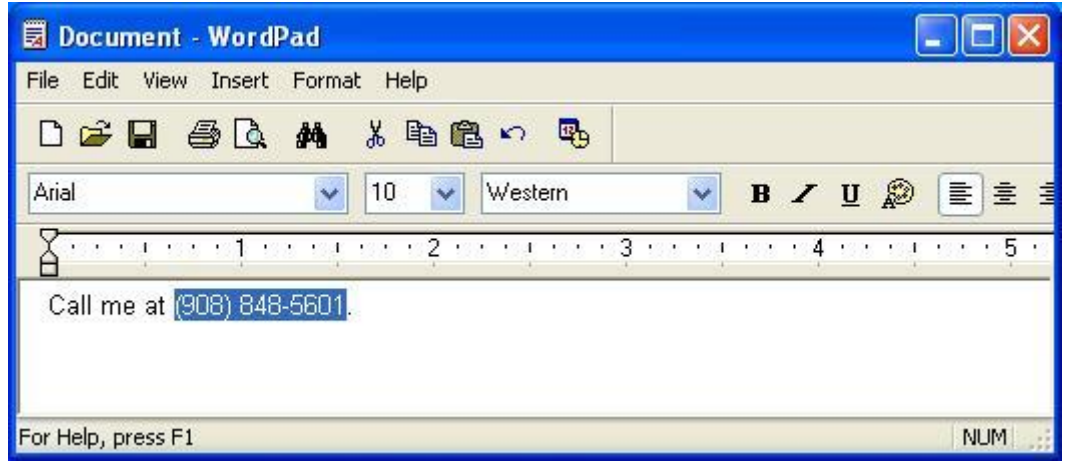

Solution & Interoperability Test Lab Application Notes ©2014 Avaya Inc. All Rights Reserved.

18 of 20 DATEL-Clk-IPO9

# **8. Conclusion**

These Application Notes describe the configuration steps required for DATEL UCCS Click-to-Dial to successfully interoperate with Avaya IP Office 9.0. All feature and serviceability test cases were completed.

### **9. Additional References**

This section references the product documentation relevant to these Application Notes.

- *1. Avaya IP Office Manager*, Release 9.0, Issue 9.01, September 2013, Document Number 15-601011, available at [http://support.avaya.com.](http://support.avaya.com/)
- *2. Application Notes for DATEL UCCS Business Edition with Avaya IP Office 9.0 – Issue 1.0,* available at [http://support.avaya.com.](http://support.avaya.com/)
- *3. UCCS Click2Dial User's Guide*, available upon request to DATEL Support.

#### **©2014 Avaya Inc. All Rights Reserved.**

Avaya and the Avaya Logo are trademarks of Avaya Inc. All trademarks identified by ® and ™ are registered trademarks or trademarks, respectively, of Avaya Inc. All other trademarks are the property of their respective owners. The information provided in these Application Notes is subject to change without notice. The configurations, technical data, and recommendations provided in these Application Notes are believed to be accurate and dependable, but are presented without express or implied warranty. Users are responsible for their application of any products specified in these Application Notes.

Please e-mail any questions or comments pertaining to these Application Notes along with the full title name and filename, located in the lower right corner, directly to the Avaya DevConnect Program at [devconnect@avaya.com.](mailto:devconnect@avaya.com)